# NSSとは

NSS(NACCS サポートシステムの略。以下、NSS と呼ぶ)は、輸出入・港湾関連情報処理システム(以下、 NACCS と呼ぶ)の利用申込・利用者情報管理機能として、NACCS を利用するための各種申込手続き、シス テム設定、料金請求、登録情報の照会等を電子的に行うシステムです。

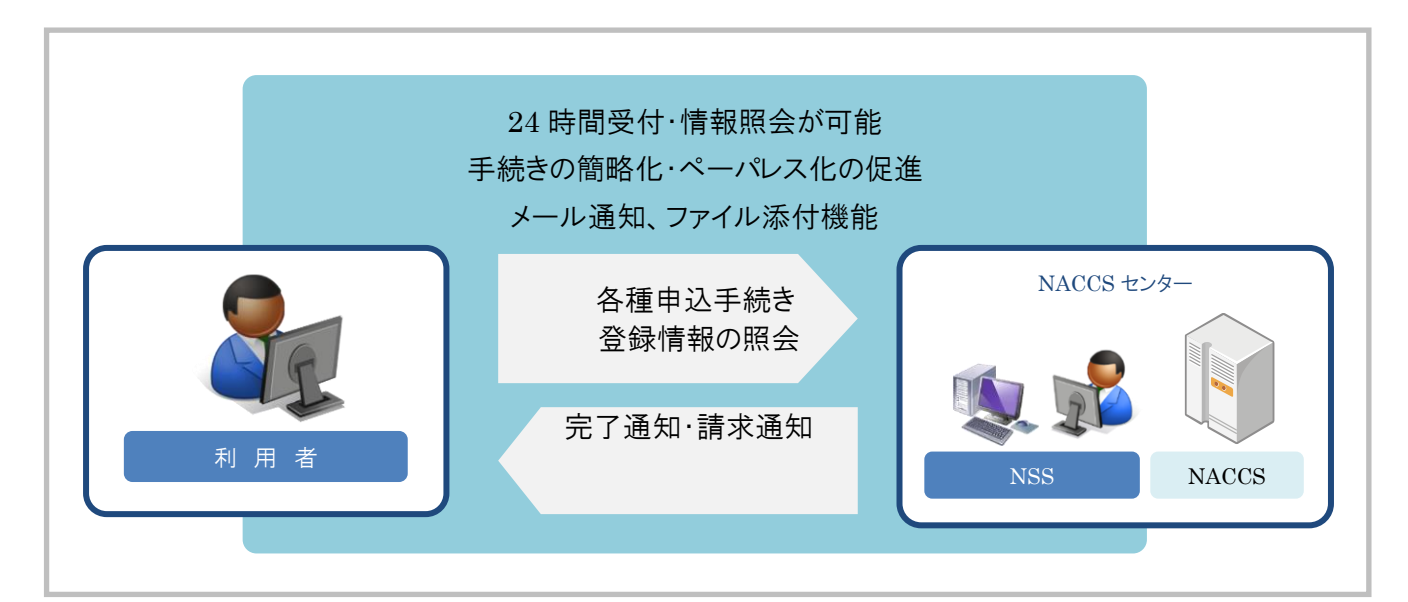

### 1. NACCSをはじめてご利用される方

まず NSS の仮ログイン ID を取得し、NACCS への新規利用申込の手続きを行います。 手続き完了に伴い NSS のログイン ID が発行されますので、以降 NSS をご利用になれます。 NACCS のご利用開始までは、専用のガイダンスに従い NSS で継続して手続きを行います。

### 2. 既にNACCSをご利用されている方

NSS では以下の手続きが行えます。契約内容の変更などの手続きは以下のメニューから実施します。

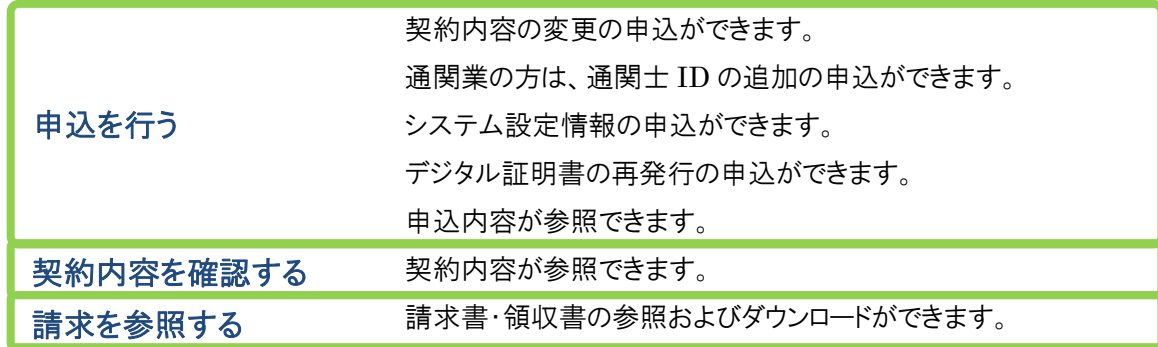

1

環境の準備

### 1. パソコン・ソフトを準備する

✓ パソコン・ソフトの環境

下記の条件を満たすクライアント(パソコン・ソフト)をご用意ください。ノート型・デスクトップ型ともご使用いた だけます。

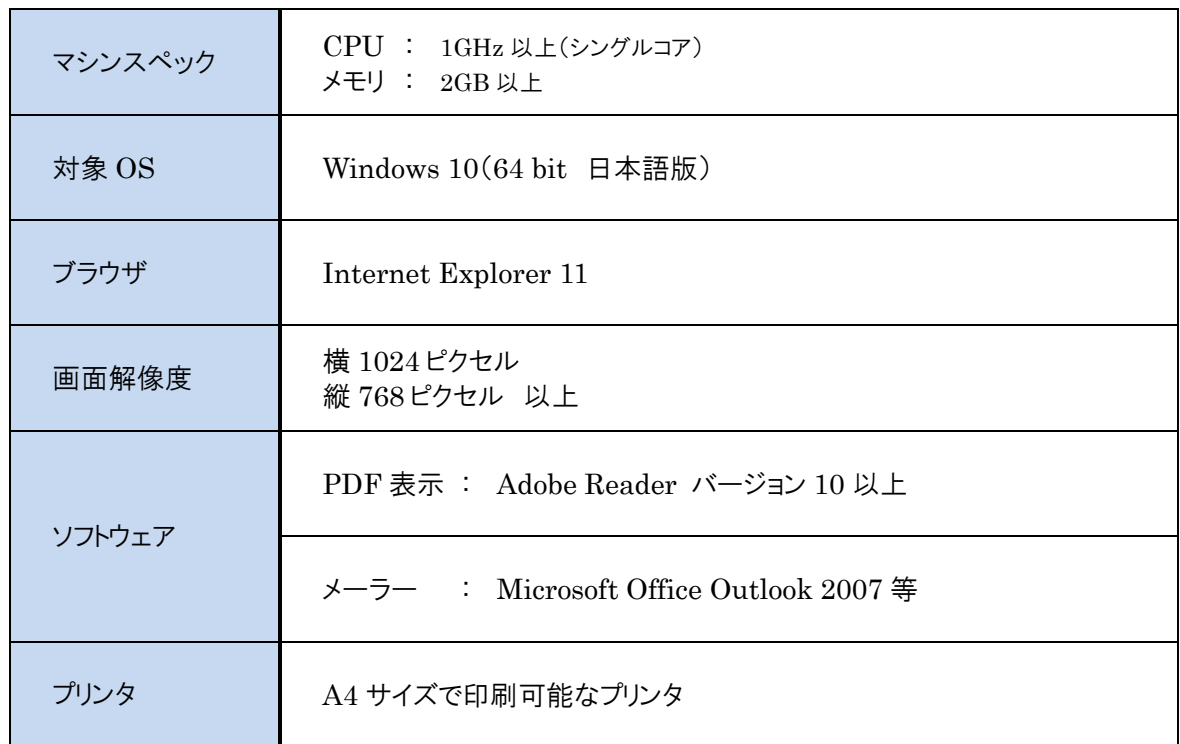

#### クライアント環境

# 2. インターネット接続環境を準備する

下記のインターネット環境をご用意ください。

- ✓ インターネットに接続可能であること。
- ✓ https で通信可能であること。

# 3. インターネットを設定する

#### (1) セキュリティオプションを設定する

- ① InternetExplorer を起動します。
- ② メニューバーから「ツール(T)」をクリックし、「インターネットオプション(O)」をクリックします。

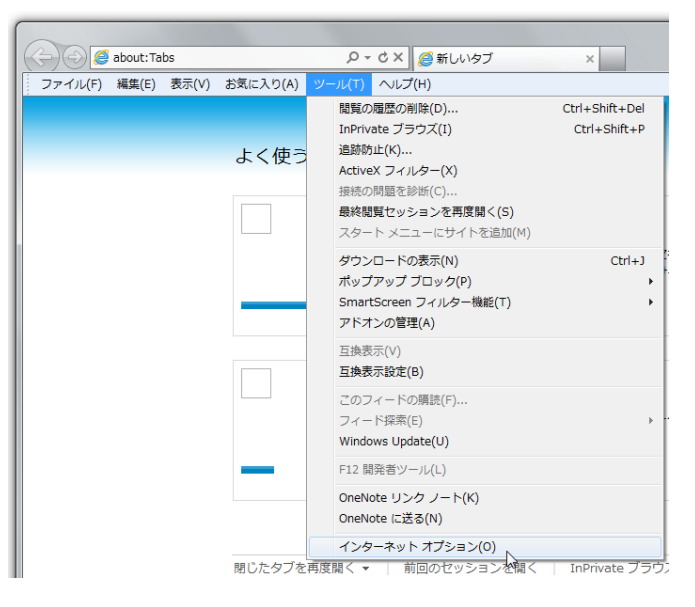

⇒「インターネットオプションダイアログ」が表示されます。

③ 「セキュリティ」タブをクリックし、「インターネット」をクリックして選択状態にします。

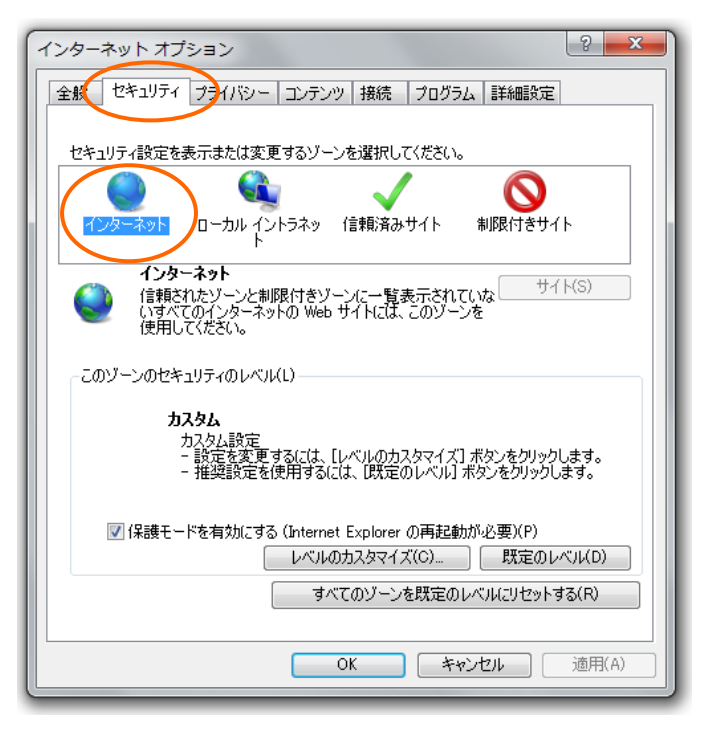

④ 「レベルのカスタマイズ」ボタンをクリックします。

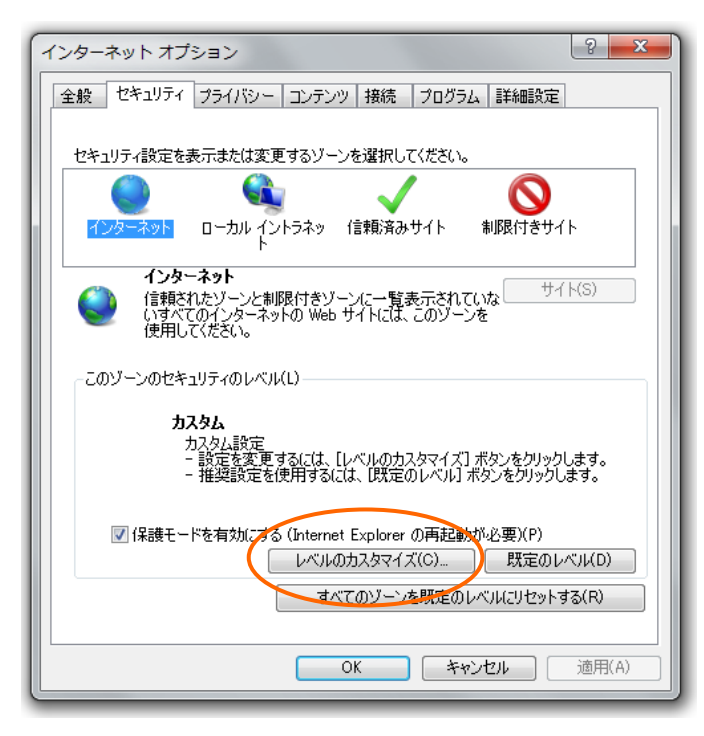

⇒「セキュリティ設定・インターネットゾーン」ダイアログが表示されます。

⑤ 「設定」エリアの「アクティブスクリプト」において、「有効にする」をチェックします。

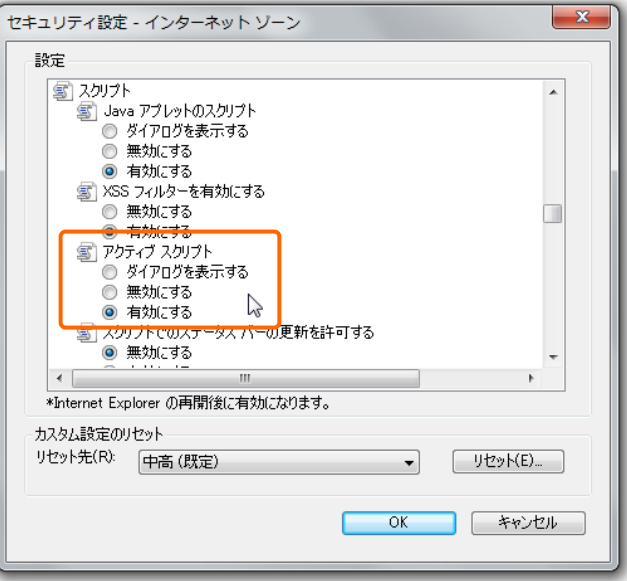

⑥ 「セキュリティ設定・インターネットゾーン」ダイアログで「OK」ボタンをクリックします。 ⇒設定が保存され、ダイアログが閉じられます。

## 4. ログイン画面への接続

#### 4.1 接続方法

NSS をご利用いただくには、まず NSS のログイン画面に接続します。 NACCS 掲示板「NSS 電子申請情報ページ」の NSS のログイン画面へのリンクボタンをクリックしますと ログイン画面に接続します。

#### (1) ログイン画面に接続する

① NACCS 掲示板から「NSS 電子申請情報ページ」に接続します。 「NSS 電子申請情報ページ」で NSS のログイン画面へのリンクボタンをクリックします。

② NSS ログイン画面が表示されます。

ログイン画面を InternetExplorer の「お気に入り」に追加していただきますと、次回から簡単にログイン できます。

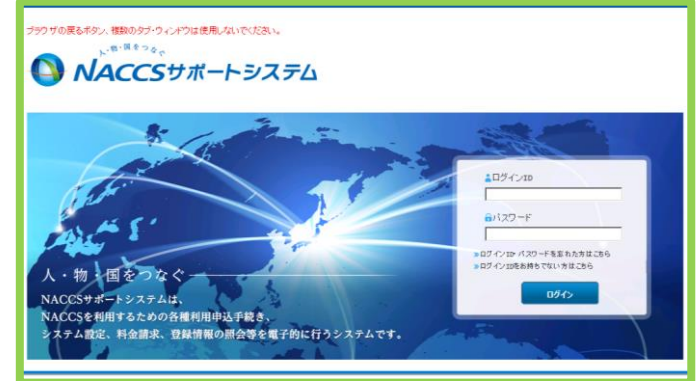

#### (2) ログイン画面の URL

NSS のログイン画面の URL は以下の通りです。

InternetExplorerにおいて当該URLを直接入力することにより、ログイン画面を表示することも可能です。

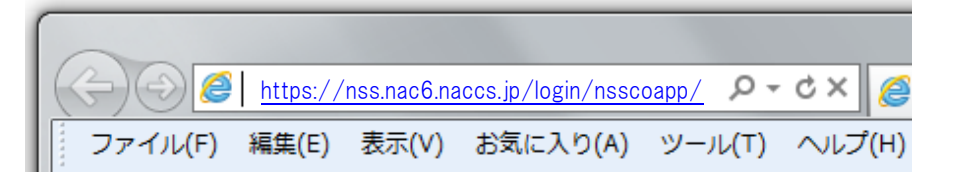

# 必ずお読みください

### 1. 禁止事項

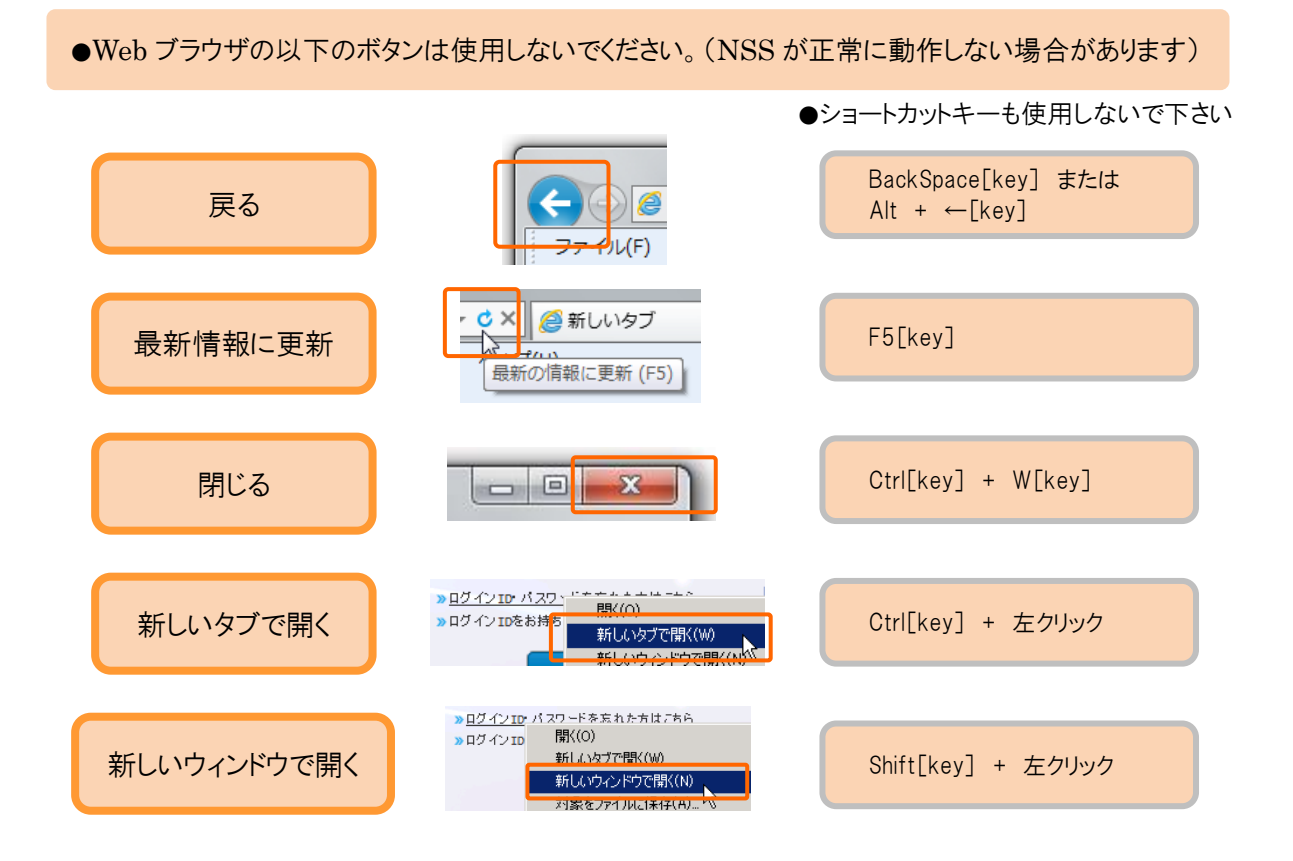

#### ●環境依存文字を使用しないでください。

丸つき数字、ローマ数字などの環境依存文字を使用すると、文字化けが発生する恐れがあります。 また、Windows Vista から追加された JIS 第3第4水準漢字(漢字変換時に「環境依存文字 (unicode)」と表示されます)も環境依存文字ですのでご注意ください。 広く使用されている JIS 第1第2水準漢字は問題なくご使用いただけます。

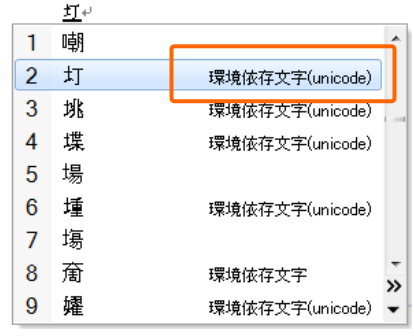

●ログインした状態で長時間放置しないでください。(60分以上操作がないとタイムアウトエラー)

ログインした状態で、NSS の操作が 60 分以上無い場合、次回操作時にタイムアウトエラーが発生しま す。長時間離席する場合等は必ずログアウトしてください。

●Web ブラウザのウィンドウサイズや文字サイズを変更しないでください。

Web ブラウザは、文字のサイズは中、ウィンドウサイズは最大化に近い状態になっておりますが、画面の 表示崩れや誤操作を招く恐れがありますので、ウィンドウサイズや文字サイズを変更せずにそのままご 使用ください。

●ログイン中に履歴(Cookie)を削除しないで下さい。

NSS では利用者の識別に Cookie を利用しています。 ログイン中に Cookie を削除すると、再度ログインからやり直す必要がありますのでご注意ください。 ログイン時以外は Cookie を削除していただいて問題ありません。

●手続き途中の画面から始めないでください。(ログイン画面から始めて下さい)

手続き途中の画面をお気に入りに登録して表示する、またはアドレスを直接入力して表示する、などに より、ログインする前に手続き途中の画面を表示させようとしても、このページは表示できない旨のエラ ーメッセージがブラウザに表示され、操作を行うことができません。 手続きはログイン画面から始めてください。

## 2. 注意事項

- 多数のソフトウェアを起動した状態で NSS を操作すると、動作が遅くなる可能性があります。
- 検索条件は大文字と小文字、半角と全角を区別します。例えば、大文字英数字のコードを検索す る際に小文字英数字を検索条件に入力しても検索されません。